## Brisanje putnog naloga

Zadnje ažurirano23/08/2023 3:58 pm CEST

Postupak brisanja putnog naloga ovisi o statusu naloga.

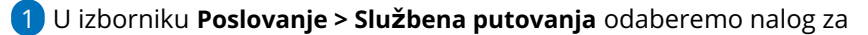

službeno putovanje.

2 Kliknemo na status koji je ispred odabranog naloga

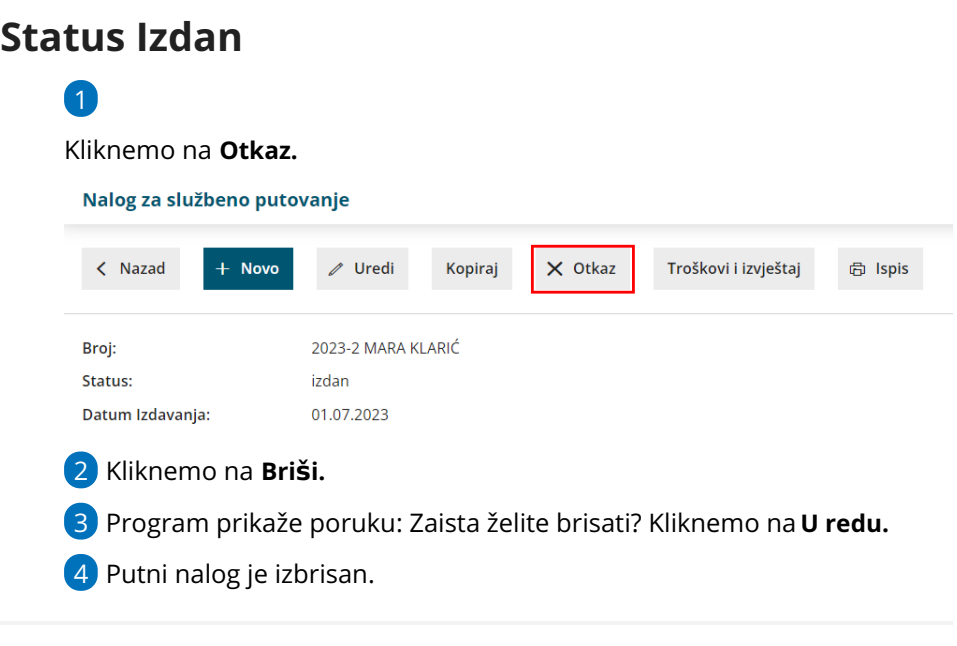

## **Status** Č**eka obra**č**un**

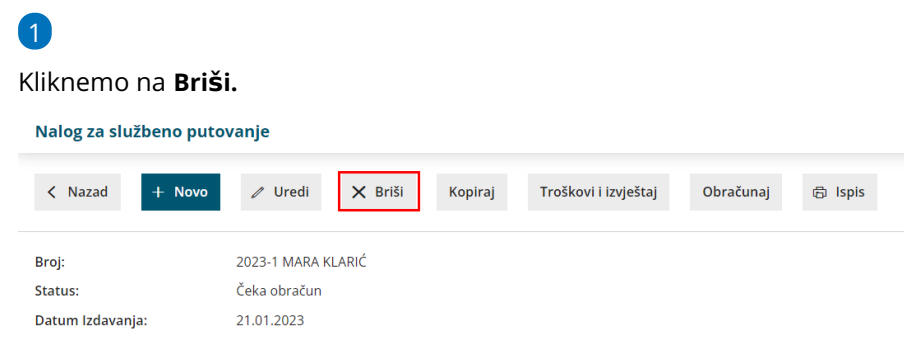

2 Program prikaže poruku: Nalog za službeno putovanje je pripremljen

za obračun. Svejedno ga želite brisati? Kliknemo na **U redu.**

3 Putni nalog je izbrisan.

## **Status Obra**č**unat**

1 Kliknemo na **Otkazivanje obračuna.**

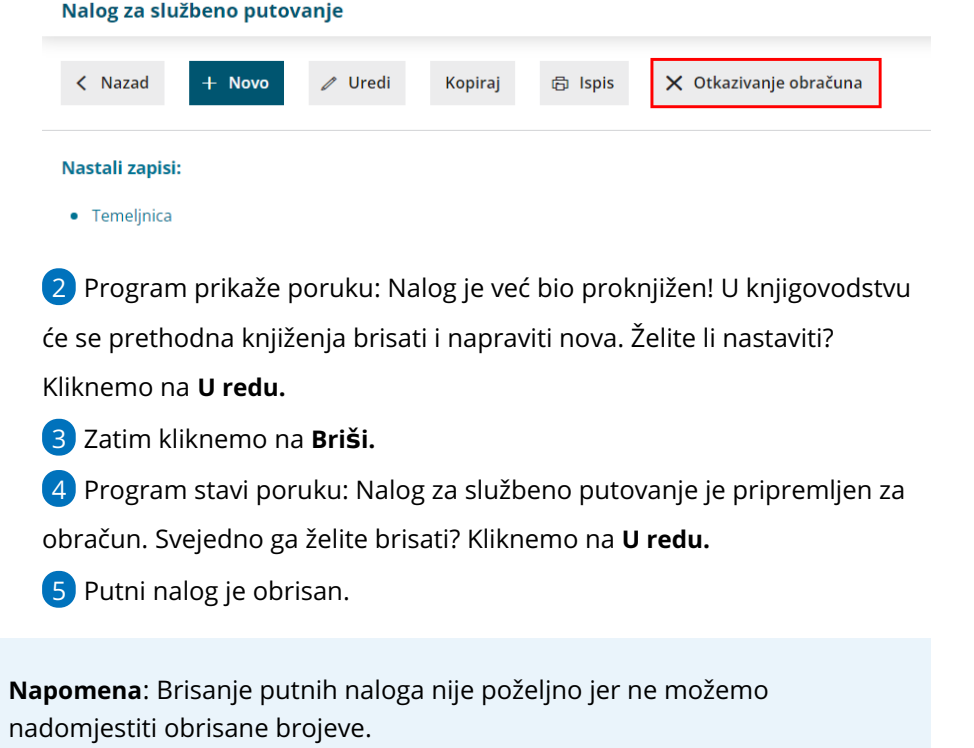